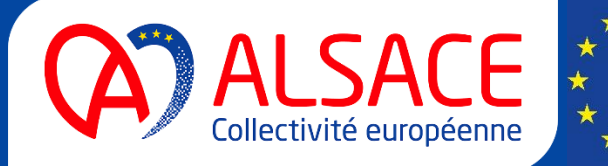

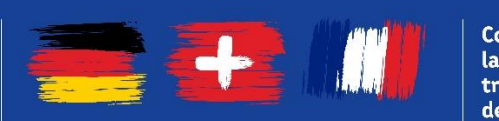

**Construisons** la coopération transfrontalière de demain!

## Leitfaden zum Ausfüllen des Online-Formulars *Fonds de coopération transfrontalière*

Gestalten wir die

Zusammenarbeit

von morgen!

grenzüberschreitende

[Fall 1: Ihre Einrichtung hat noch keinen Account auf](#page-0-0) **https://subventions.alsace.eu/** 1 [Fall 2: Ihre Einrichtung hat bereits einen Account auf](#page-11-0) **https://subventions.alsace.eu/**13

<span id="page-0-0"></span>**Fall 1: Ihre Einrichtung hat noch keinen Account auf <https://subventions.alsace.eu/>**

Klicken Sie auf « Créez-en un », um einen neuen Account zu erstellen:

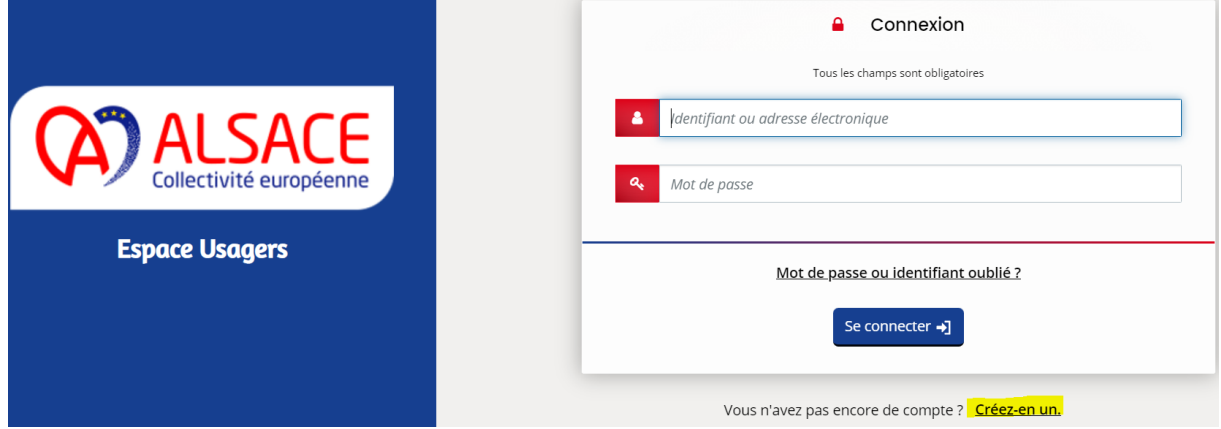

Sie werden auf folgende Seite weitergeleitet:

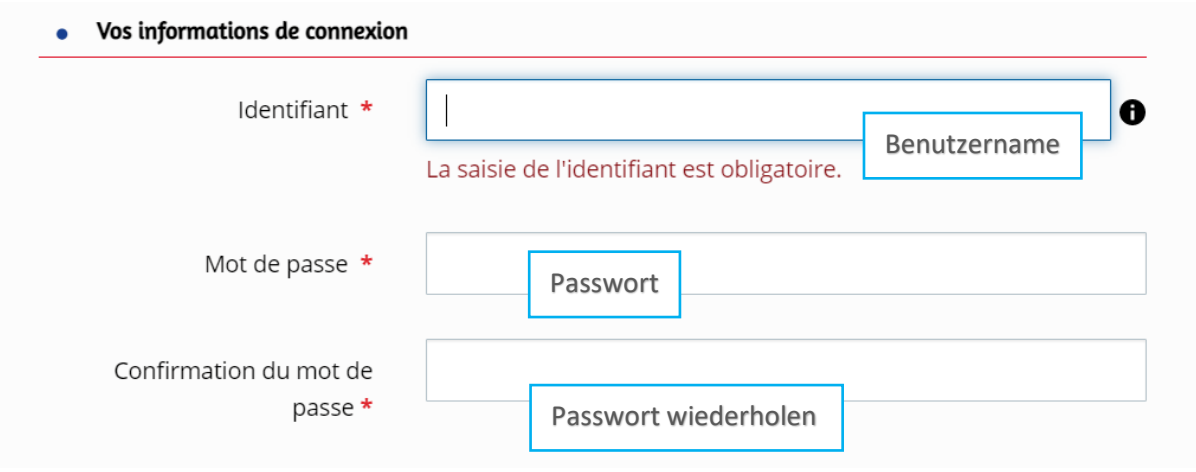

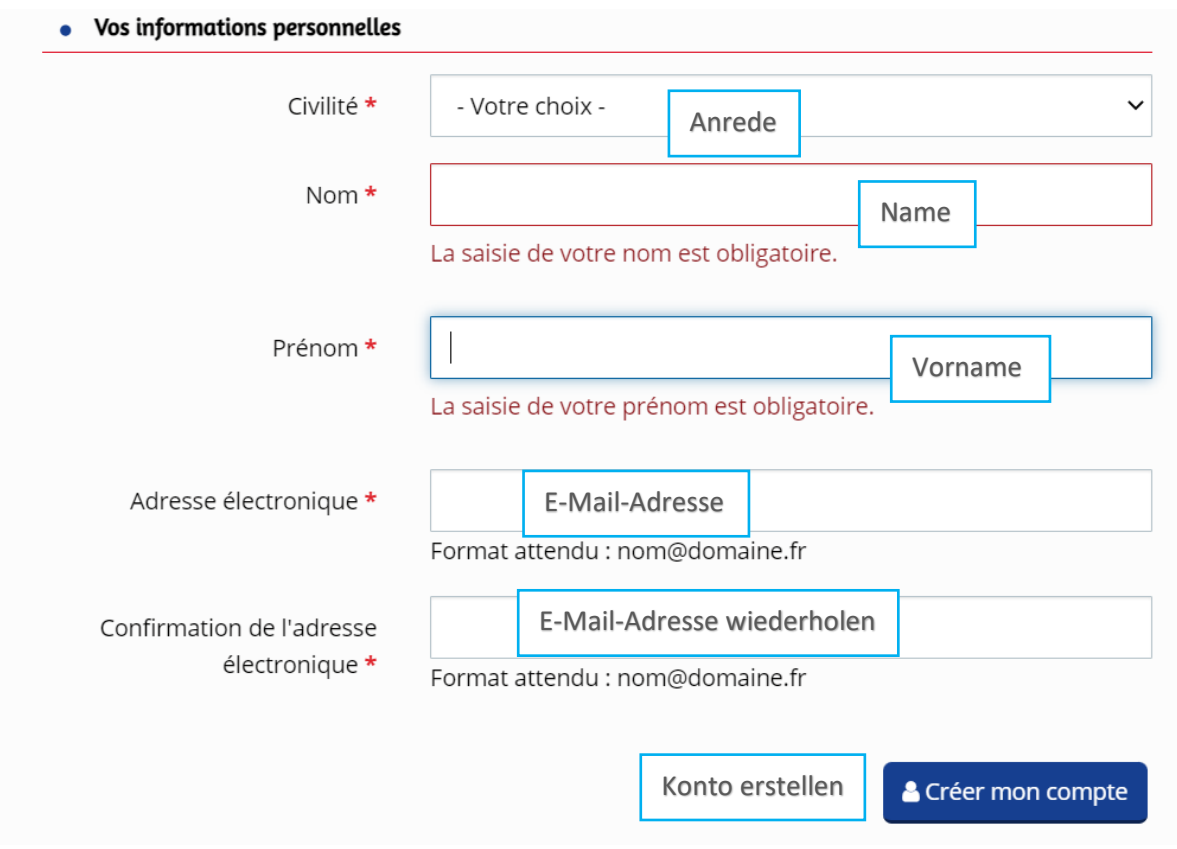

Auf der Homepage klicken Sie nun auf « Mes aides » und « Déposer une demande d'aide »:

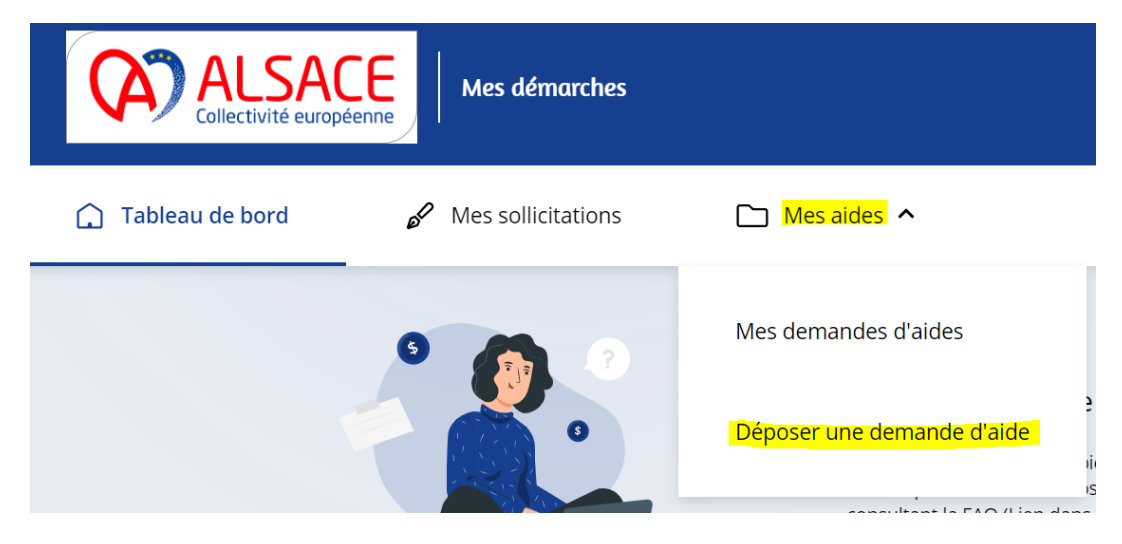

Wählen Sie in der Liste « Fonds de coopération transfrontalière » aus:

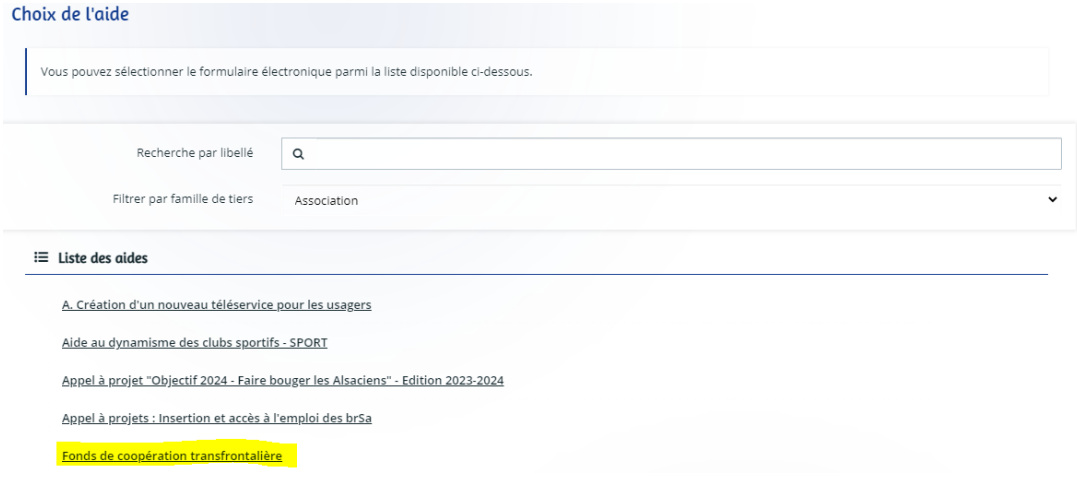

**Auf der 1. Seite (Préambule)** stehen generelle Informationen zum Elsässischen Schema der grenzüberschreitenden Zusammenarbeit, sowie eine kurze Bedienungsanleitung zum Online-Formular:

Bei Fragen zum Fonds, kontaktieren Sie bitte das Team des Elsässischen Schemas der grenzüberschreitenden Zusammenarbeit unter der folgenden E-Mail-Adresse : [team.sact@alsace.eu](mailto:team.sact@alsace.eu)

Bei technischen Fragen zum Formular, klicken Sie bitte auf « Nous contacter » im blauen Balken, im unteren Bereich der Seite. Es steht ebenfalls eine FAQ zur Verfügung.

Die Felder, die im Formular mit einem roten Sternchen markiert sind, müssen obligatorisch ausgefüllt werden.

Denken Sie daran, Ihre Antworten zu speichern, indem Sie auf jeder Seite auf « Enregistrer » (Speichern) klicken. Sie können dann das Formular-Fenster schliessen und die Antragstellung später fortsetzen.

Um zur nächsten Seite zu gelangen, klicken Sie auf « Suivant » (Nächste Seite).

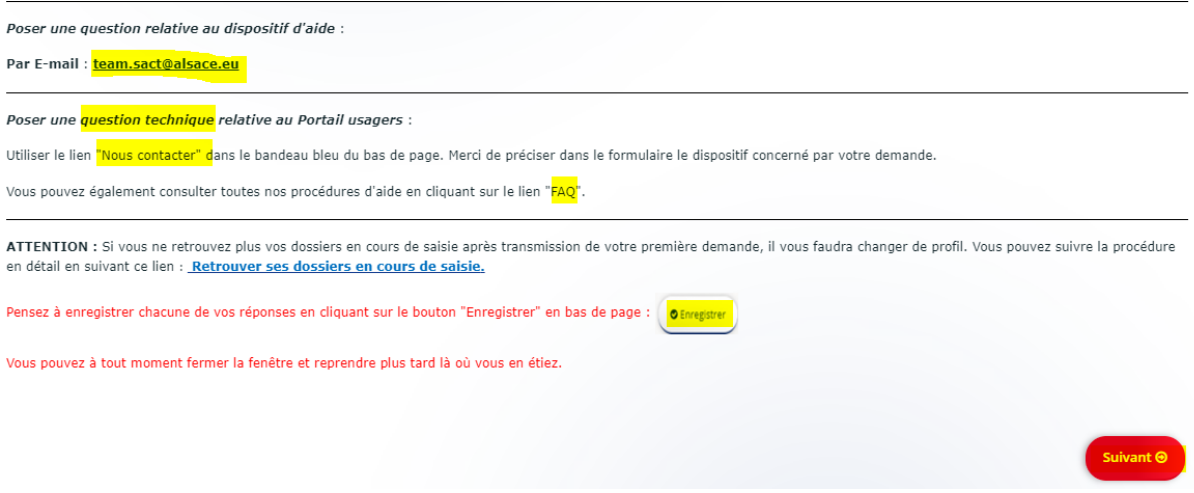

**Auf der 2. Seite (« Critères d'éligibilité »)** werden die Kriterien für die Förderfähigkeit des Projekts aufgelistet. Hier wird geprüft, ob Ihr Projekt die Grundvoraussetzungen für eine Bewerbung erfüllt. Beanworten Sie die Fragen mit Ja oder Nein.

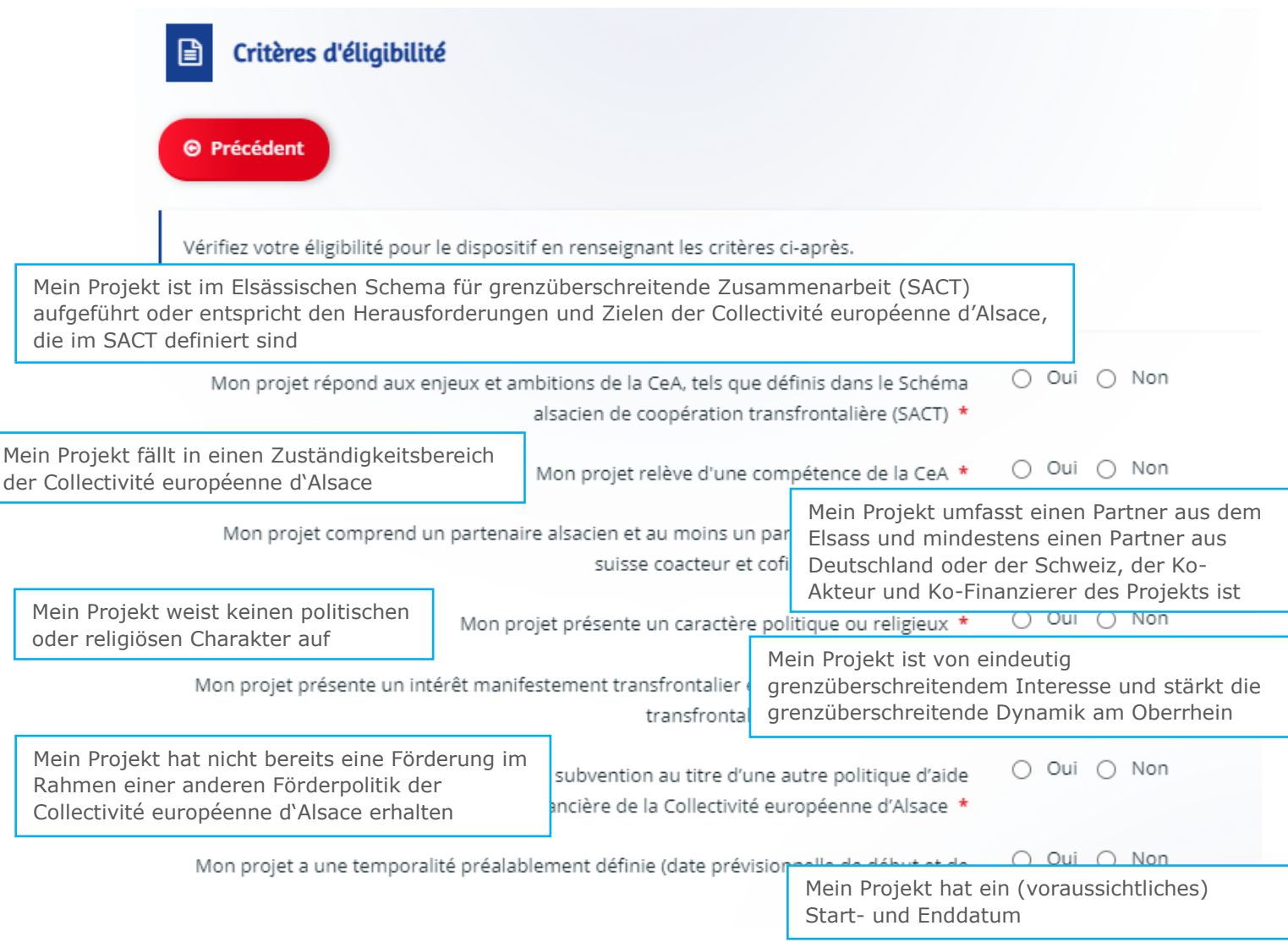

Sollte Ihr Projekt die Voraussetzungen nicht erfüllen, können Sie die Antragstellung nicht fortsetzen. Sie erhalten dann die folgende Meldung:

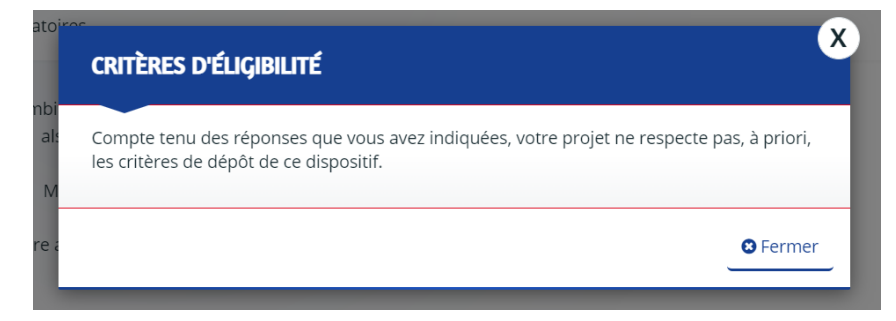

**Im 3. Teil** des Formulars **(« Votre tiers »)** wird nach Informationen zur Ihrer Einrichtung gefragt.

Wählen Sie zuerst die Art Ihrer Einrichtung im ersten Feld aus (z.B. « Tiers étranger »). Falls diese im Ausland ansässig ist, klicken Sie auf « A l'étranger » (im Ausland). Bei ausländischen Einrichtungen wird keine SIRET-Nummer benötigt: das Feld bleibt leer.

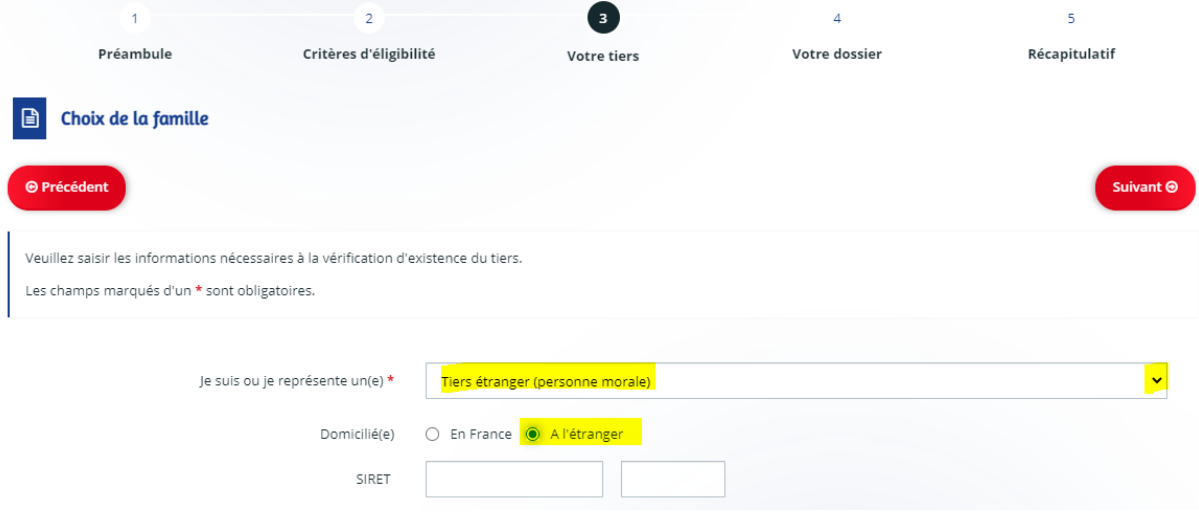

Auf der nächster Seite müssen Sie Ihre Konkaktdaten hinterlassen, sowie Informationen zur Ihrer Einrichtung. Unter « Raison sociale müssen Sie Ihre Firmen- bzw. Einrichtungsbezeichnung sowie ihre Rechtsform (Verein, öffentliche Einrichtung…) angeben:

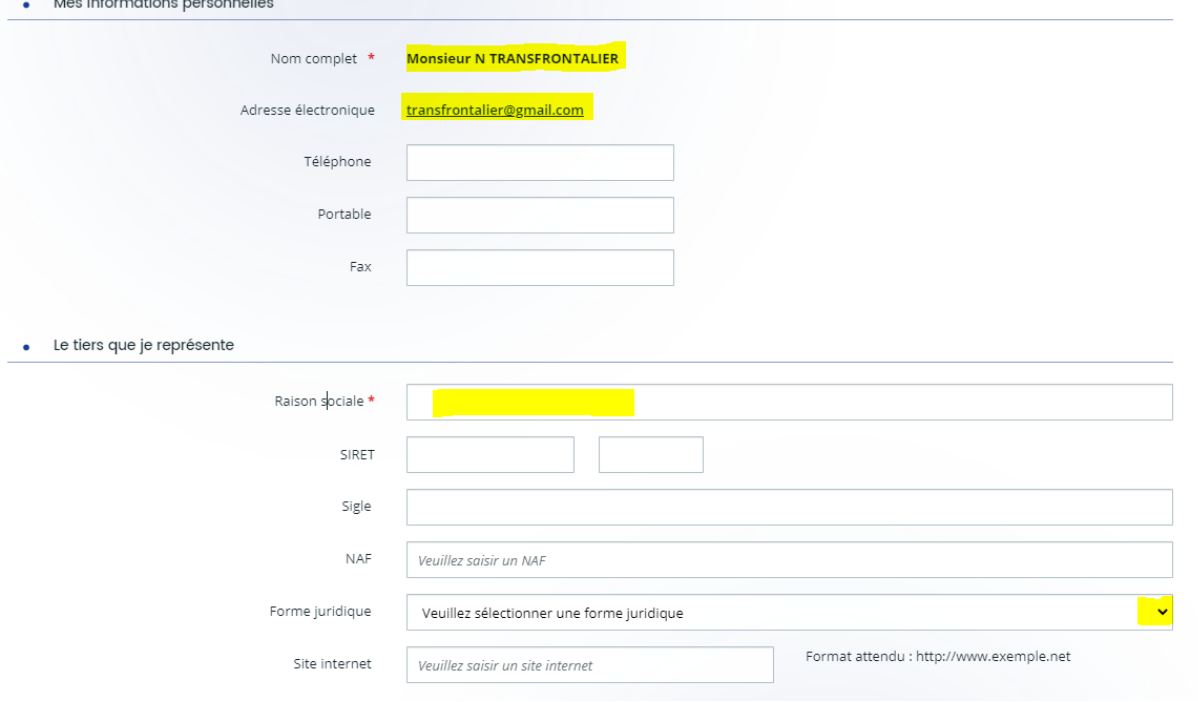

Geben Sie auf der nächsten Seite die Adresse Ihrer Einrichtung ein:

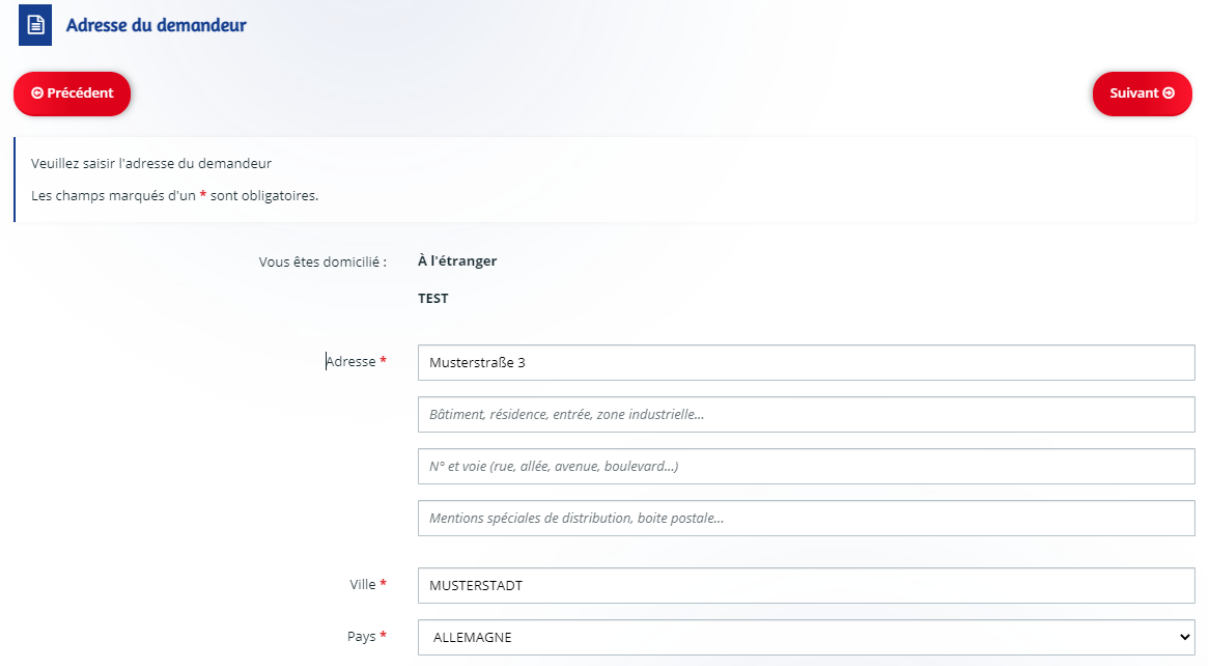

Danach wird nach den Kontaktdaten des/der gesetzlichen Vertreter/In der Organisation gefragt:

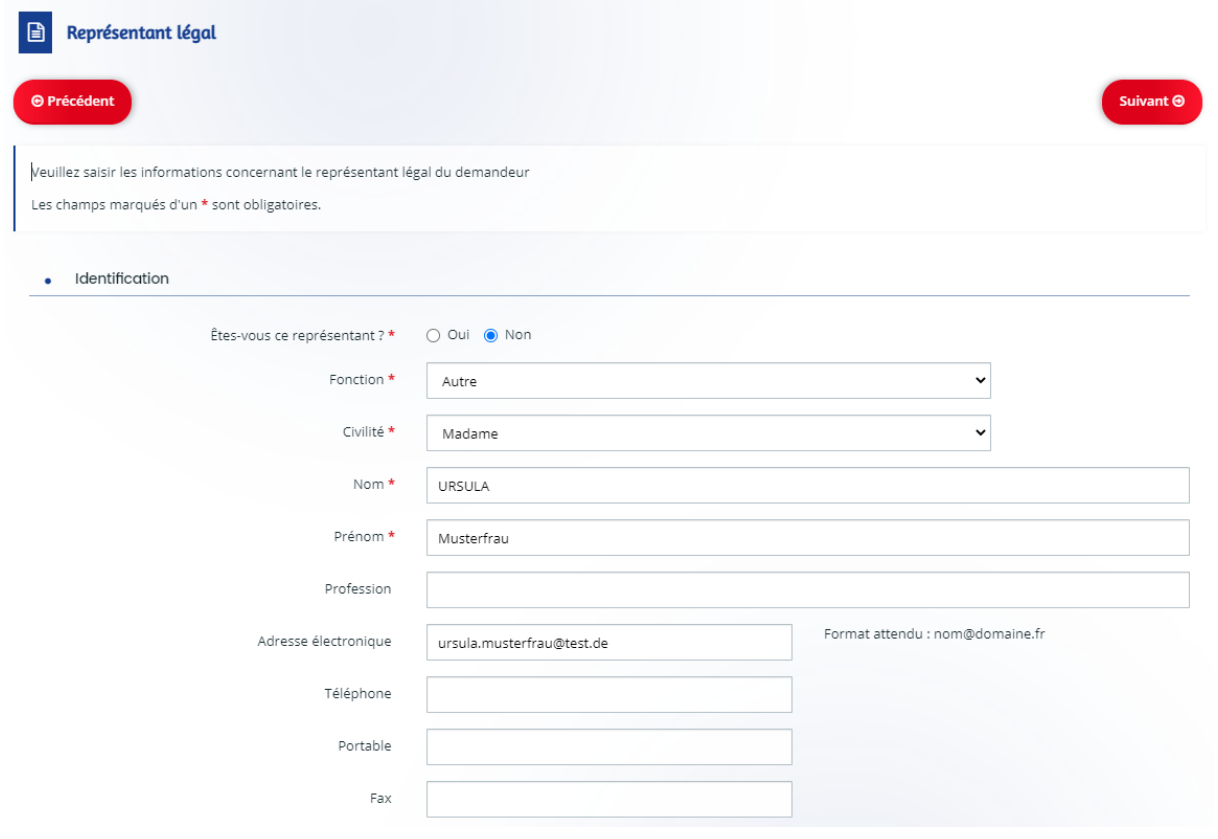

Antworten Sie mit « Oui », falls Sie der/die gesetzliche VertreterIn sind:

Falls die Adresse des/der Vertreters/In mit der Adresse der Einrichtung übereinstimmt, klicken Sie hier ebenfalls auf « Oui »; ansonsten müssen Sie auf « Non » klicken, und die Adresse des Vertreters eingeben:

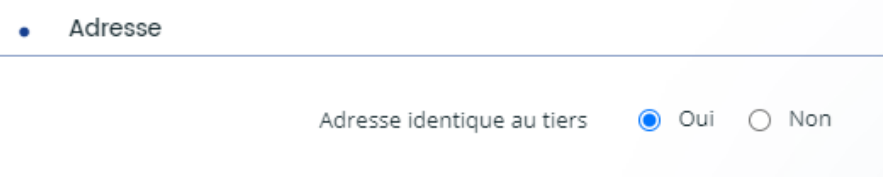

**Im Teil 4** des Formulars **(« Votre dossier »)** wird nun nach den Informationen zu Ihrem Projekt gefragt.

Unter « Informations générales » müssen Sie zuerst den Titel Ihres Projekts (« Intitulé du projet ») eingeben. Danach wählen Sie « Transfrontalier », und den « Dispositif sollicité » (die Maßnahme) aus. Mehr Informationen zu den zwei Maßnahmen des Fonds erhalten Sie in den Dokumenten « Bestimmungen für den Fonds zur grenzüberschreitenden Zusammenarbeit ».

Unter « Montant demandé » geben Sie den von Ihnen angeforderten Betrag an:

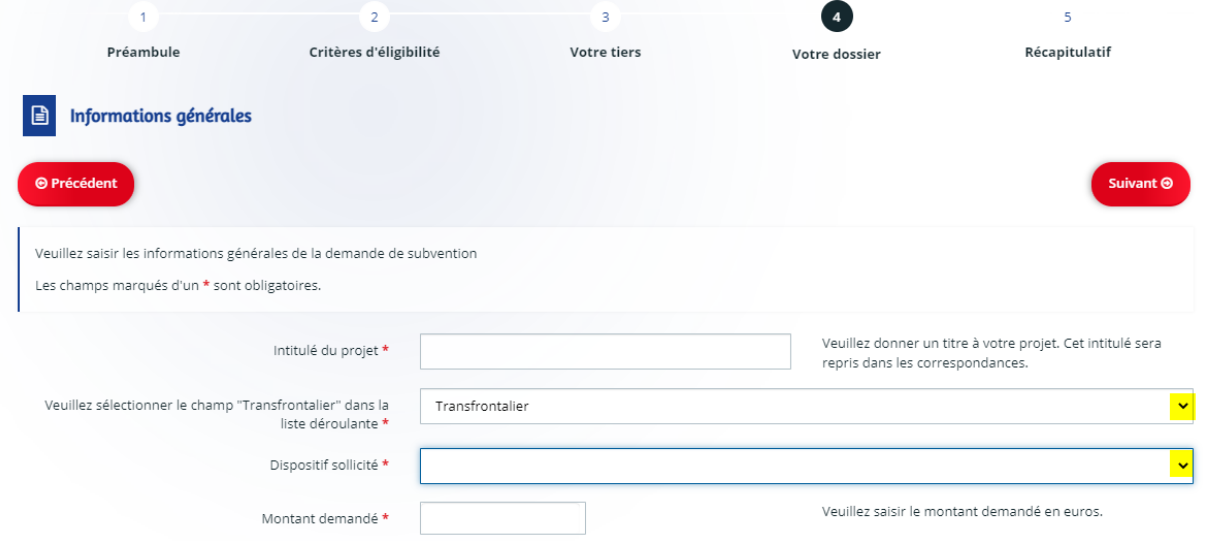

Unter « Votre structure » werden verschiedene Fragen zu den Personalressourcen Ihrer Organisation gestellt:

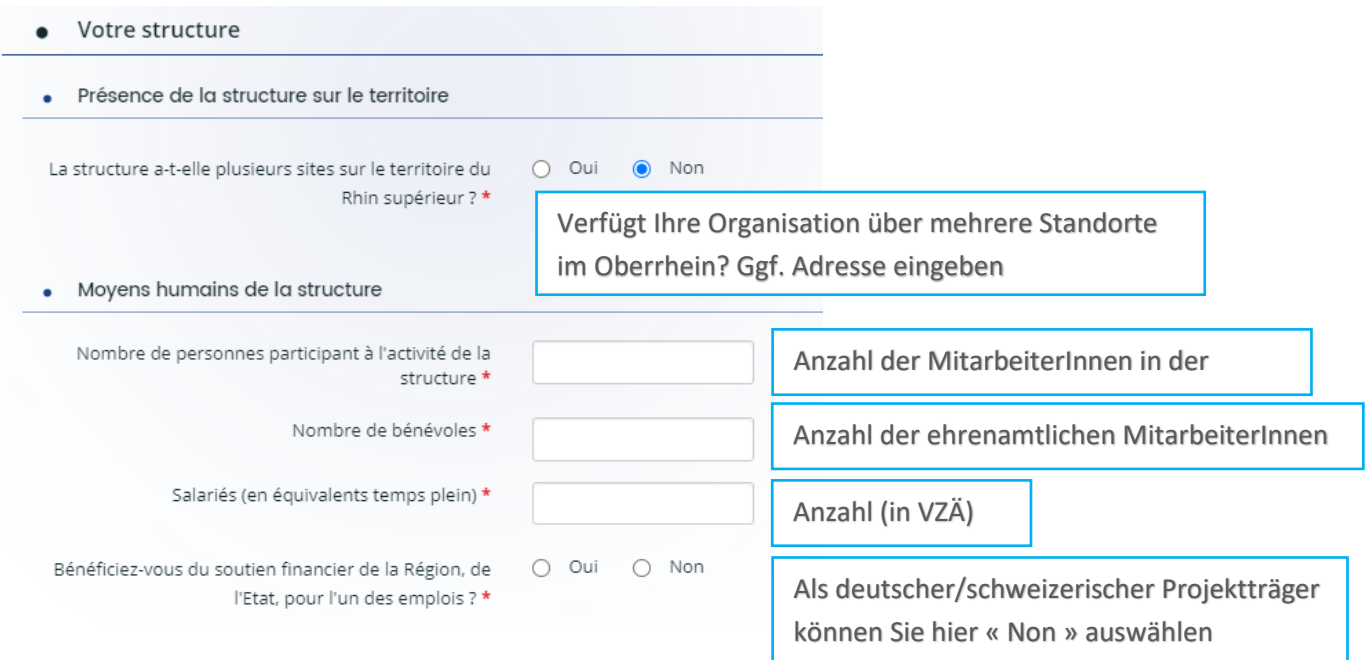

Unter « Eléments financiers » wird gefragt, ob Ihre Organisation bereits finanzielle Fördermittel von den ehemaligen Départements Haut-Rhin und Bas-Rhin oder der Collectivité européenne d'Alsace erhalten hat:

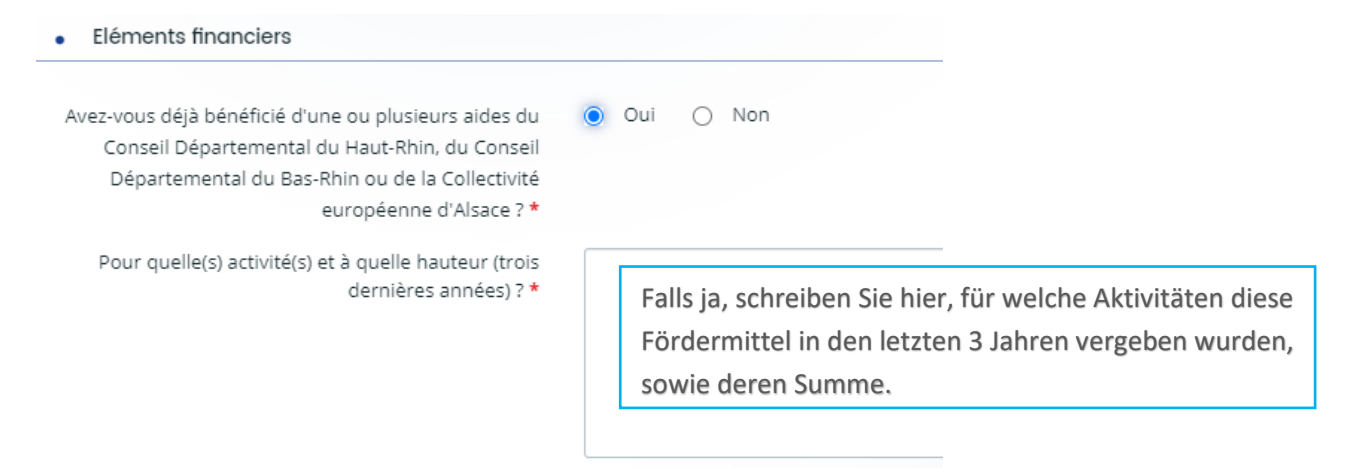

Unter « Localisation et temporalité du projet » müssen Sie eingeben, auf welchem Gebiet Ihr Projekt stattfindet, sowie der (voraussichtliche) Zeitraum des Projekts:

· Localisation et temporalité du projet

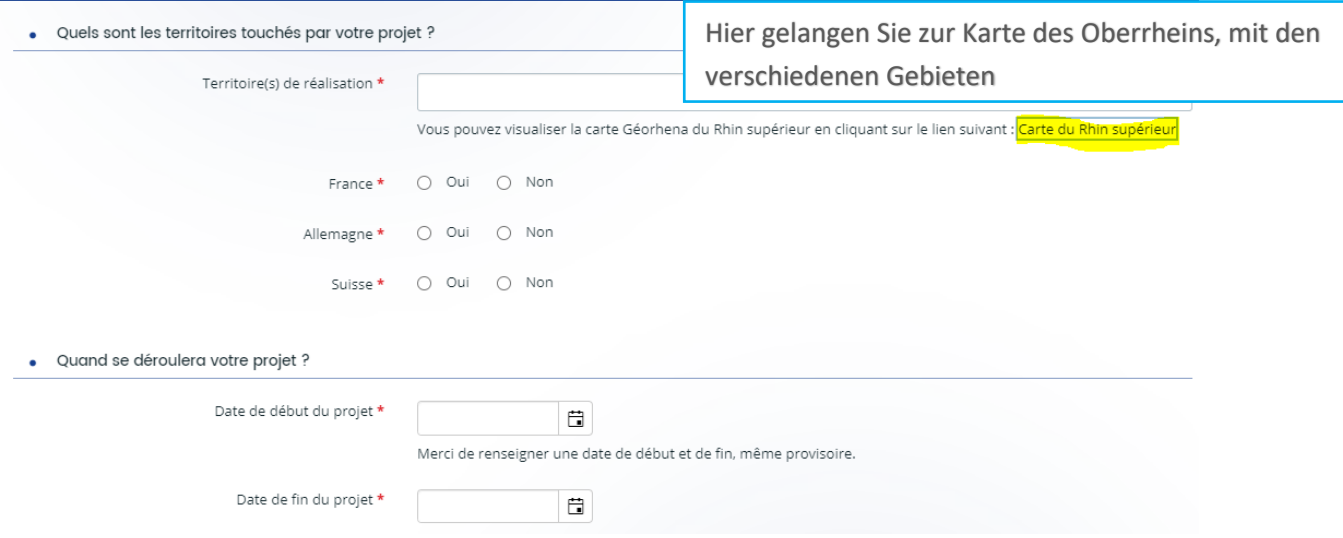

Unter « Votre projet » müssen Sie Ihr Projekt vorstellen:

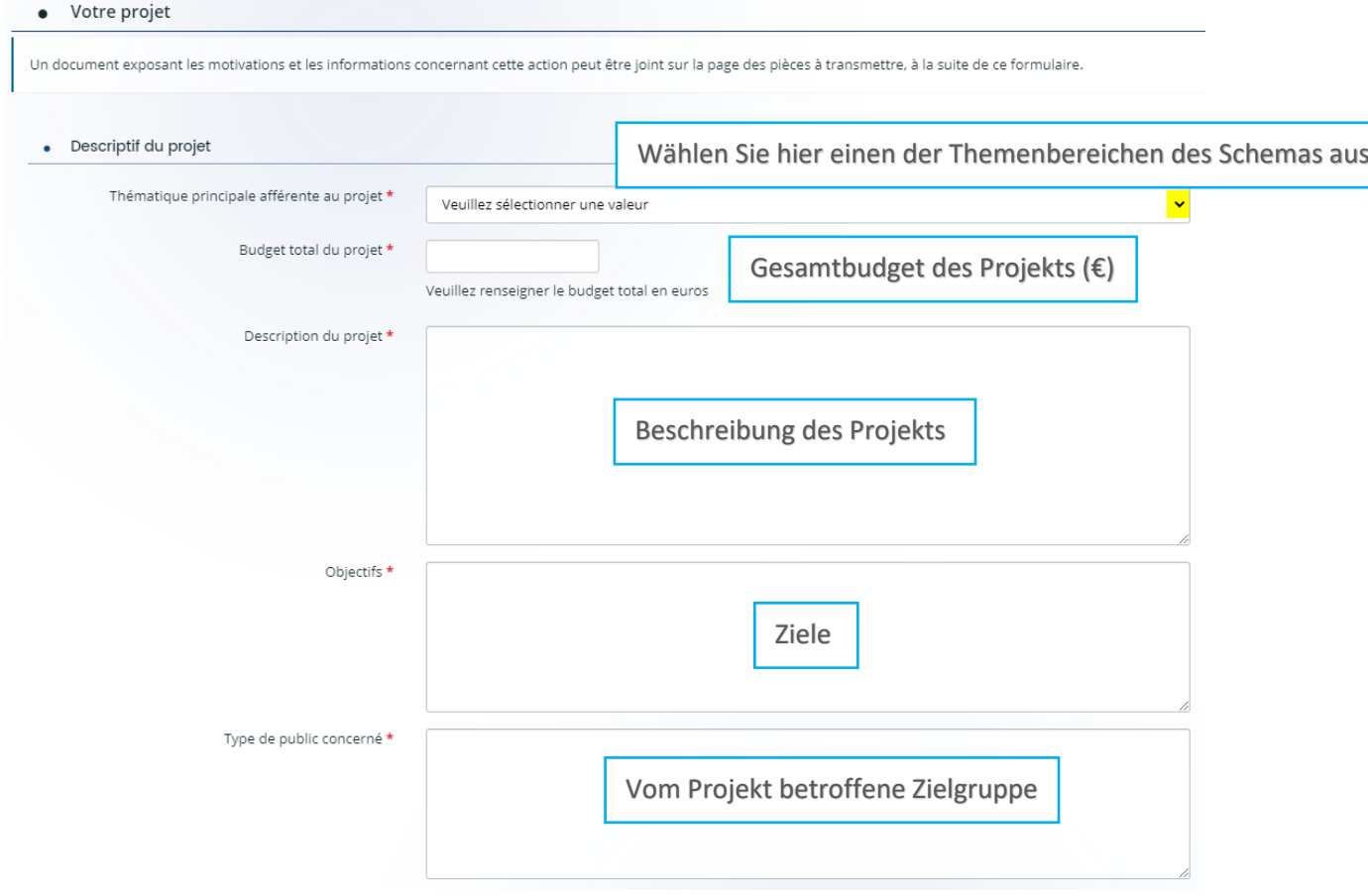

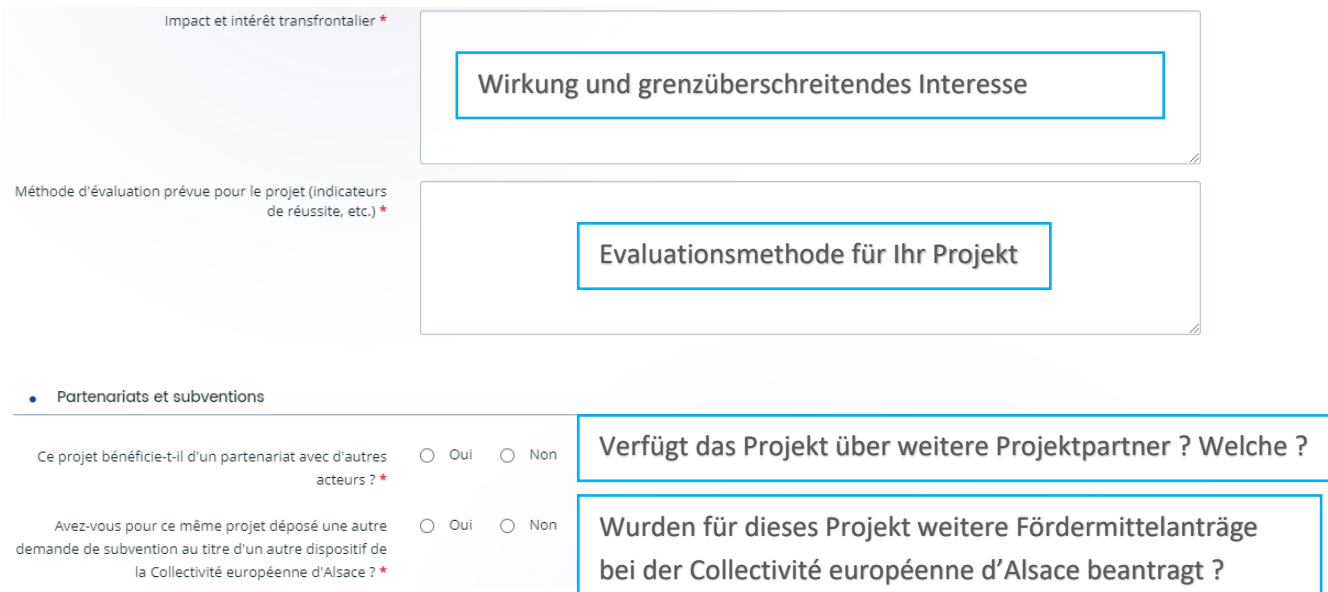

Unter « Ma domiciliation bancaire » wird die Bankverbindung Ihrer Organisation verlangt. Unter « Relevé d'identité bancaire » müssen Sie ein offizielles Dokument bzw. eine Bescheinigung der Bank hochladen, worauf Ihre Bankverbindung steht:

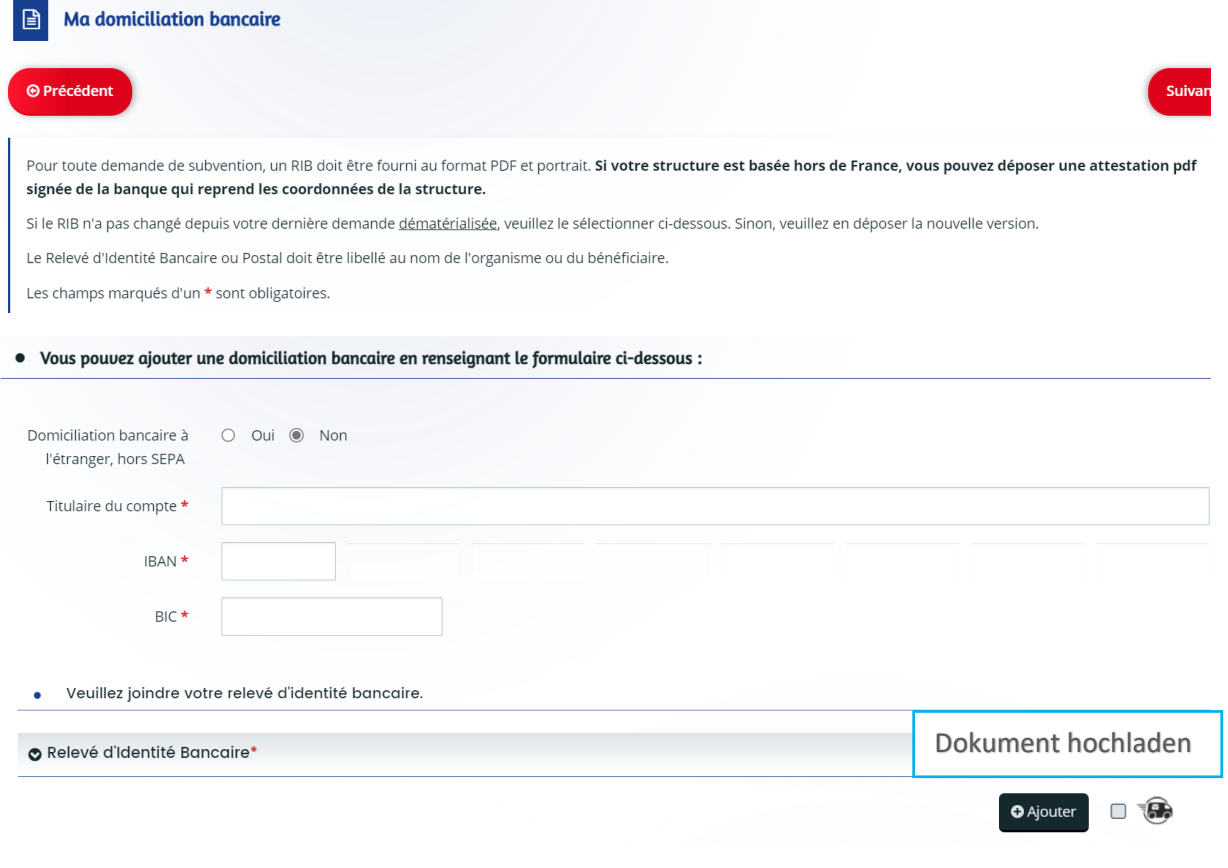

## Unter « Pièces » müssen weitere Unterlagen hochgeladen werden:

 $\sqrt{2}$ 

ſ

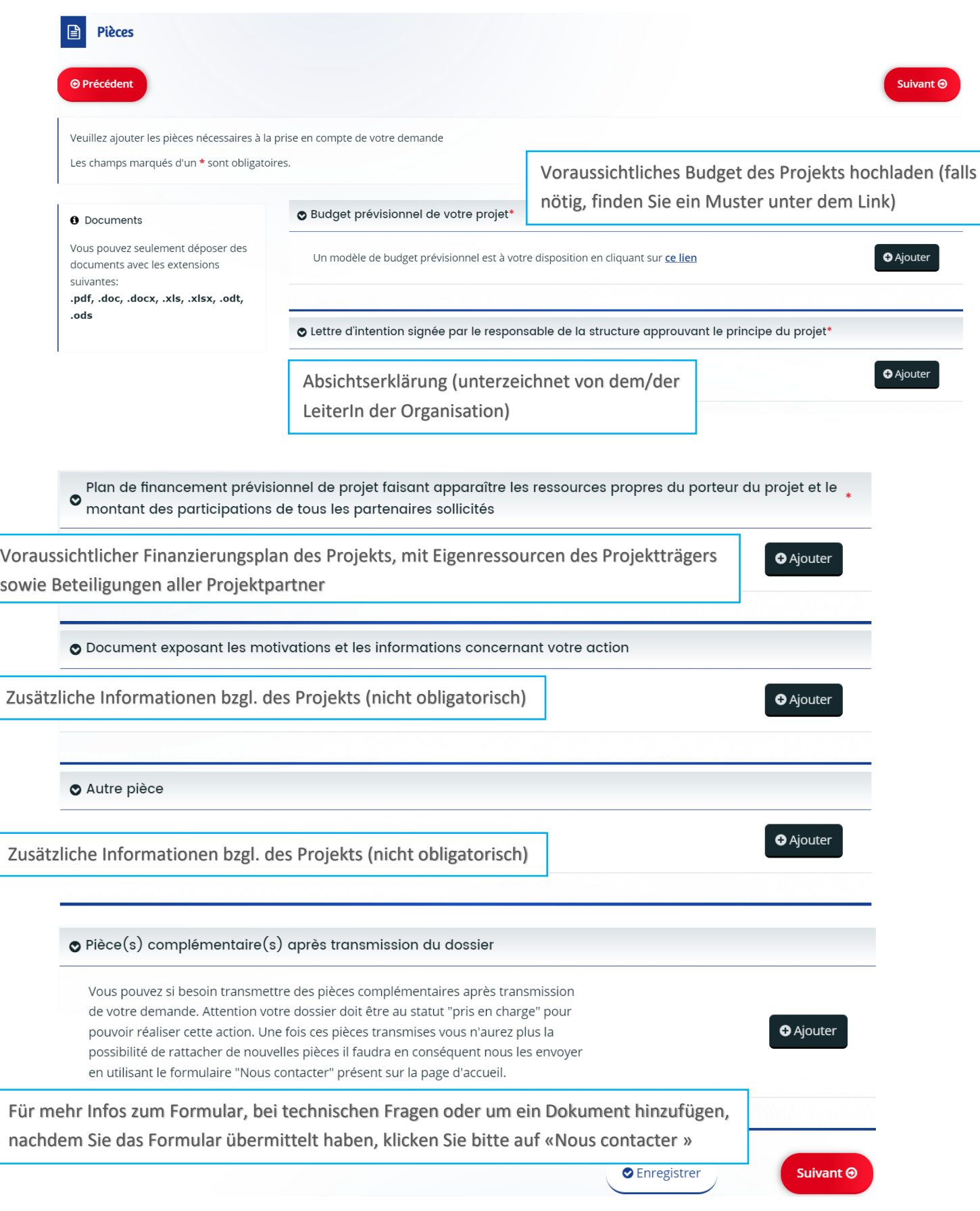

<span id="page-11-0"></span>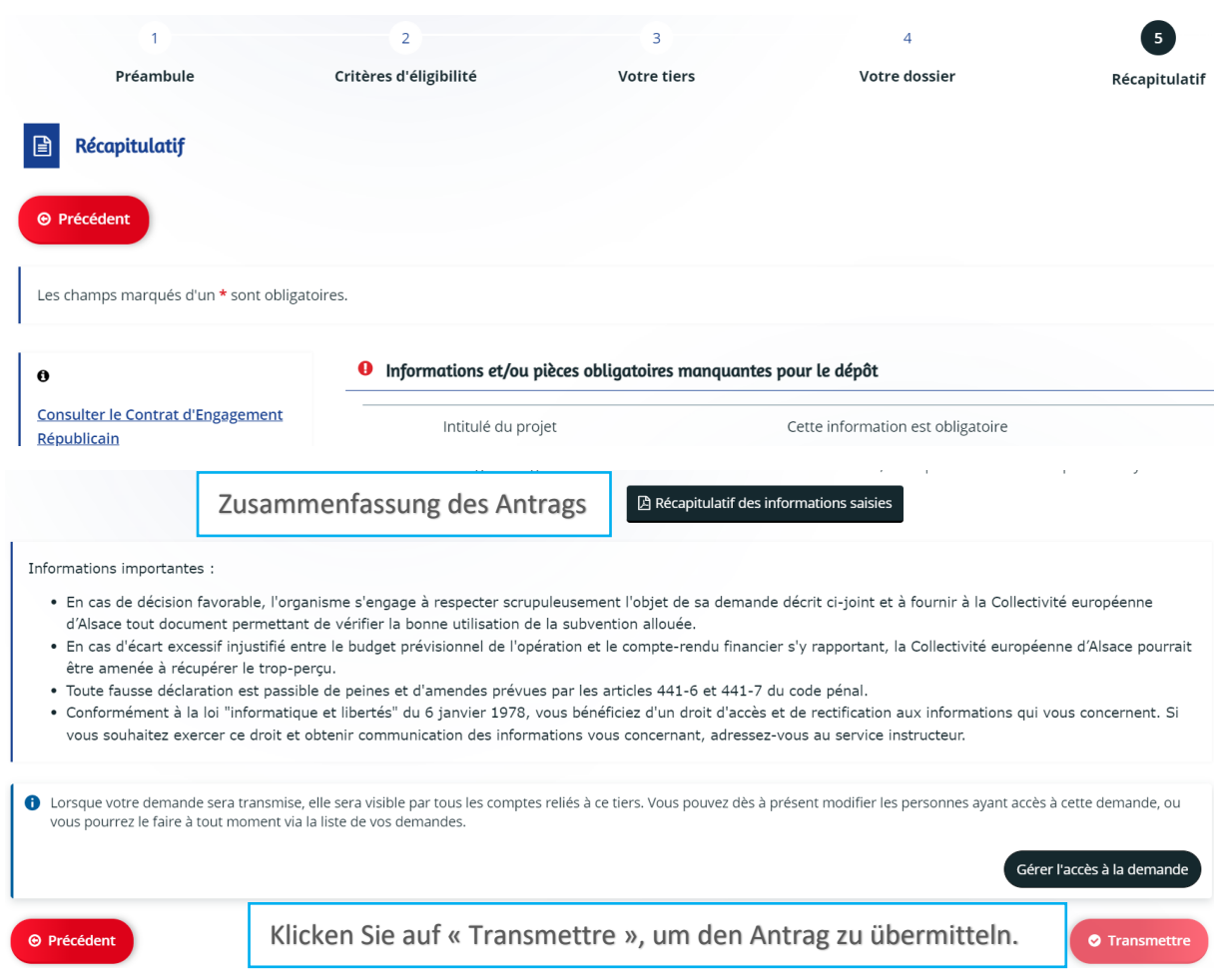

## **Teil 5 « Récapitulatif** » (Zusammenfassung):

## Fall 2: Ihre Einrichtung hat bereits einen Account auf<https://subventions.alsace.eu/>

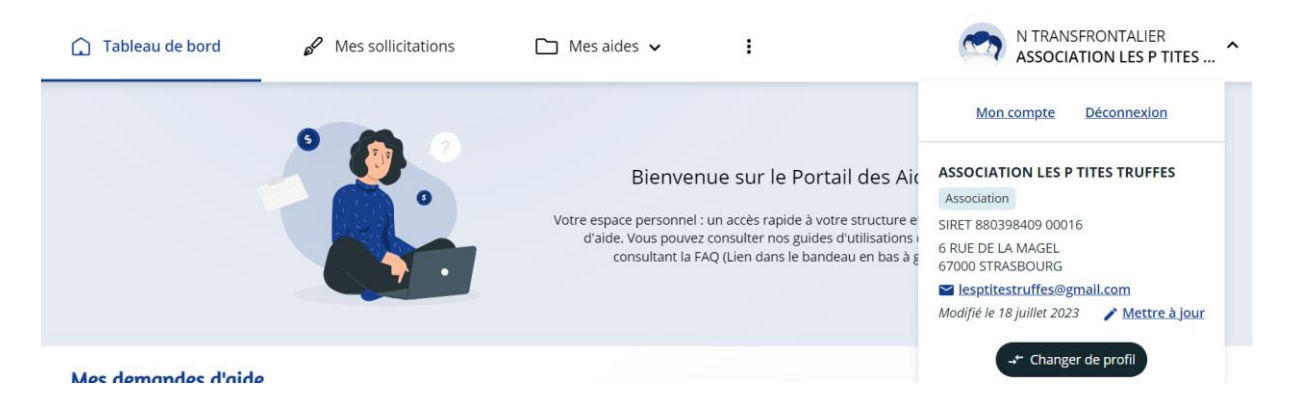

Oben rechts auf der Homepage können Sie Ihr Profil auswählen:

Der Teil 3 « Votre tiers » ist bereits ausgefüllt. Beim Klicken auf das Stift-Icon können Sie die Informationen ändern.

Das Ausfüllen der Felder « Agréments et labels », « Relations avec d'autres associations » und « Moyens humains » ist fakultativ:

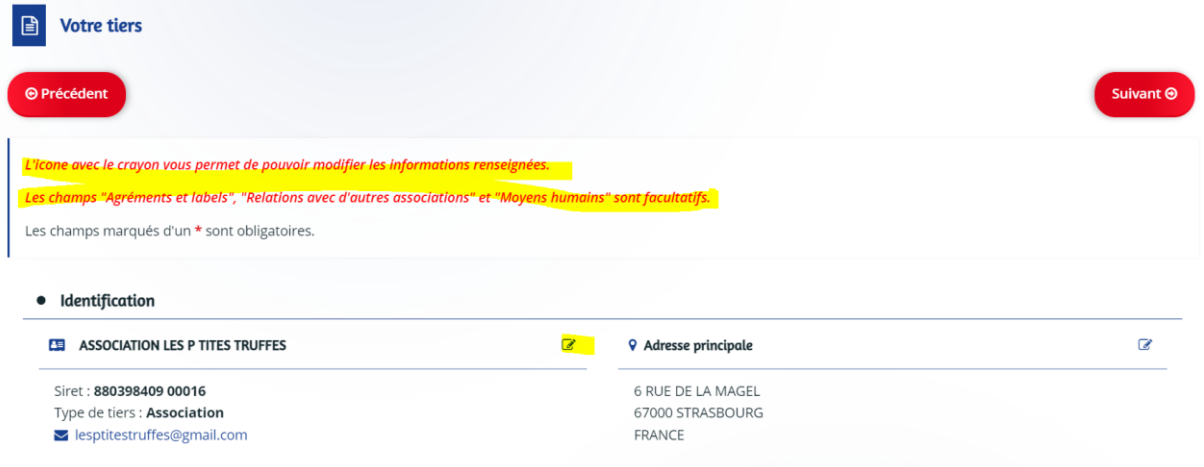

Der Rest des Formulars kann wie oben beschrieben ausgefüllt werden: [Fall 1.](#page-0-0)